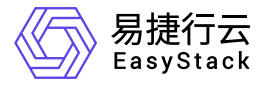

# 独享型负载均衡服务 用户指南

产品版本: v1.0.1 发布日期: 2023-09-06

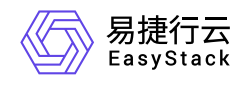

目录

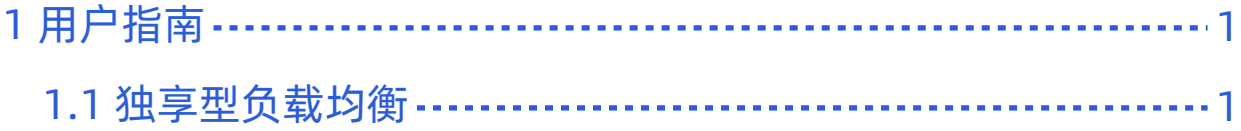

<span id="page-2-0"></span>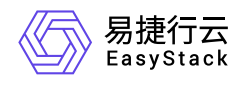

# **1** 用户指南

# **1.1** 独享型负载均衡

本章节主要介绍在独享型负载均衡页面中,针对负载均衡器、监听器和资源池的一系列运维管理操作,如:查 看详情、编辑、编辑标签和删除等。其中,在云平台的顶部导航栏中,依次选择[产品与服务]-[网络]-[独享型负 载均衡],即可进入"独享型负载均衡"页面。

# 负载均衡器

本小节主要介绍针对负载均衡器的一系列运维管理操作,如:查看详情、编辑、编辑标签和删除等。

# 查看详情

在"独享型负载均衡"页面中,单击负载均衡器名称 ,可进入其详情页面。在详情页面中,可查看该负载均衡器 的基本信息、监听器和资源池信息。

在指定负载均衡器详情页面的[基本信息]页签中,不仅可以查看该负载均衡器的基本信息、标签和负载均衡实 例信息,还支持对负载均衡器执行编辑名称和重置负载均衡实例状态的操作。具体操作说明如下:

#### 编辑负载均衡器名称

- 1. 在"基本信息"区域框中,单击名称后的"编辑"图标,弹出"编辑名称"对话框。
- 2. 配置参数后,单击 保存 ,完成操作。

#### 重置负载均衡实例状态

- 1. 在"负载均衡实例"区域框中, 单击待操作负载均衡实例所在行的 重置状态 , 弹出"重置负载均衡实例状 态"提示框。
- 2. 单击 重置 ,完成操作。

#### 编辑

1. 在"独享型负载均衡"页面中, 勾选待操作负载均衡器后, 单击 编辑 , 弹出"编辑负载均衡器"对话框。

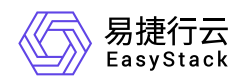

2. 配置参数后,单击 保存 ,完成操作。

# 绑定公网**IP**

1. 在"独享型负载均衡"页面中,勾选待操作负载均衡器后,单击 绑定公网IP ,弹出"绑定公网IP"对话框。

2. 配置参数后,单击 绑定 ,完成操作。

### 解绑公网**IP**

1. 在"独享型负载均衡"页面中,勾选待操作负载均衡器后,单击 解绑公网IP ,弹出"解绑公网IP"对话框。

2. 配置参数后,单击 保存 ,完成操作。

# 调整规格

- 1. 在"独享型负载均衡"页面中,勾选待操作负载均衡器后,单击 更多 调整规格 ,弹出"调整规格"对话 框。
- 2. 配置参数后,单击 调整规格 ,完成操作。

警告:

在调整负载均衡器规格后,其下所有负载均衡实例都将被重建,会造成业务中断,请谨慎操作。

# 重置状态

当负载均衡器处于错误状态时,可以通过本操作将负载均衡器状态强制设置为运行中。但是, 执行本操作 后,云平台将对负载均衡器的所有实例执行先清理后重建的操作,请谨慎操作。

1. 在"独享型负载均衡"页面中, 勾选待操作负载均衡器后, 单击 更多 - 重置状态 , 弹出"重置状态"提示 框。

2. 单击 重置 ,完成操作。

# 编辑标签

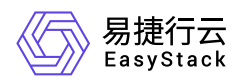

- 1. 在"独享型负载均衡"页面中,勾选待操作负载均衡器后,单击 更多 编辑标签 ,弹出"编辑标签"对话 框。
- 2. 配置参数后,单击 保存 ,完成操作。

说明:

当需要添加标签时,除支持选择已创建的标签之外,还支持直接输入需要新建的标签。新建标签将在 关闭对话框后,同步添加至云平台的标签服务中。

# 删除

- 1. 在"独享型负载均衡"页面中, 勾选待操作负载均衡器后, 单击 更多 删除 , 弹出"删除负载均衡器"提示 框。
- 2. 单击 删除 ,完成操作。

# 监听器

本小节主要介绍针对监听器的一系列运维管理操作,如:创建、编辑、激活、禁用和删除等。其中,在"独享 型负载均衡"页面中,单击负载均衡器名称进入其详情页面后,选择[监听器]页签,即可访问监听器的各功能。

### 创建

1. 在[监听器]页签中,单击 创建监听器 ,进入"创建监听器"的"监听器配置"页面。

2. 在"监听器配置"页面中,配置参数后,单击 下一步:资源池配置 ,进入"资源池配置"页面。

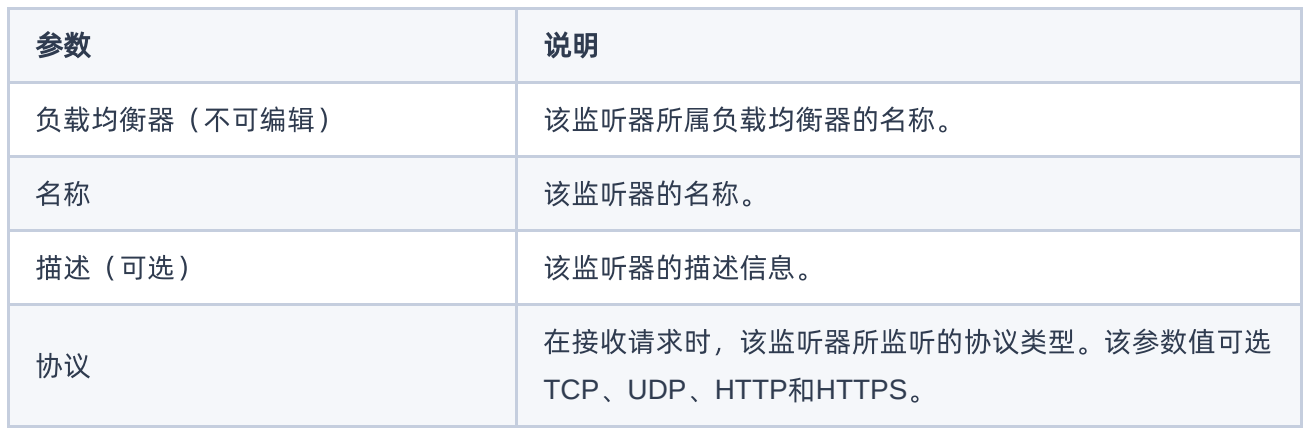

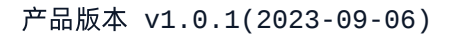

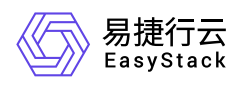

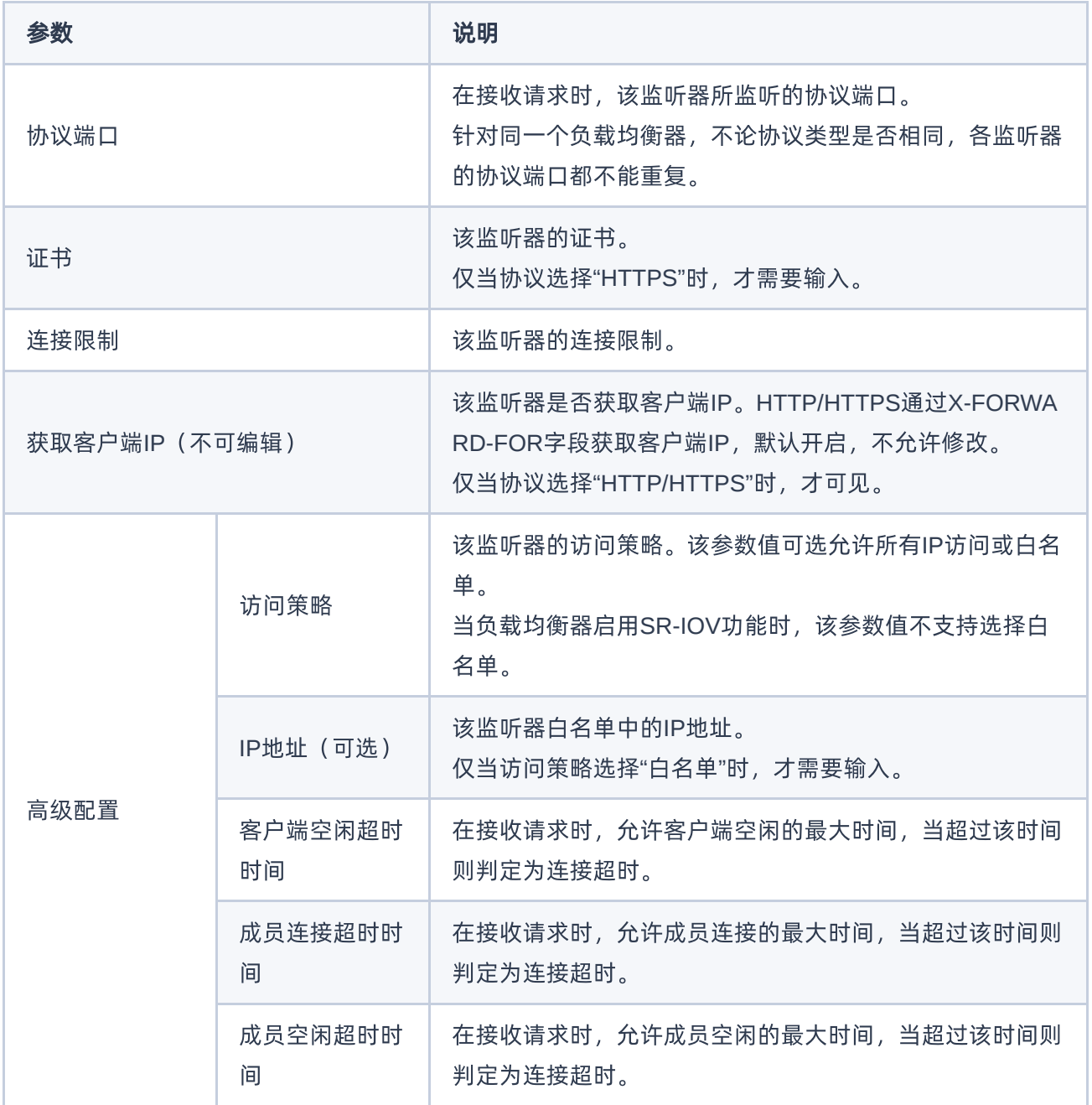

# 3. 在"资源池配置"页面中, 配置参数后, 单击 确认 , 完成操作。

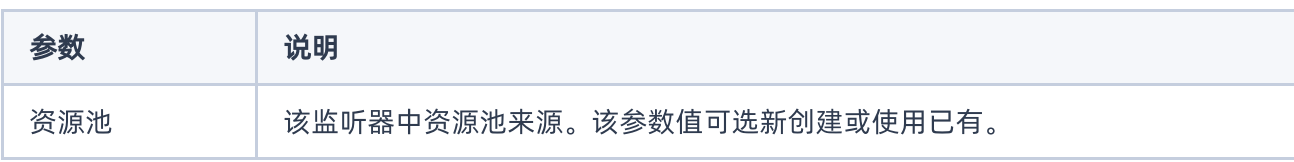

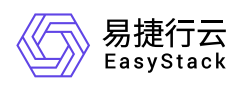

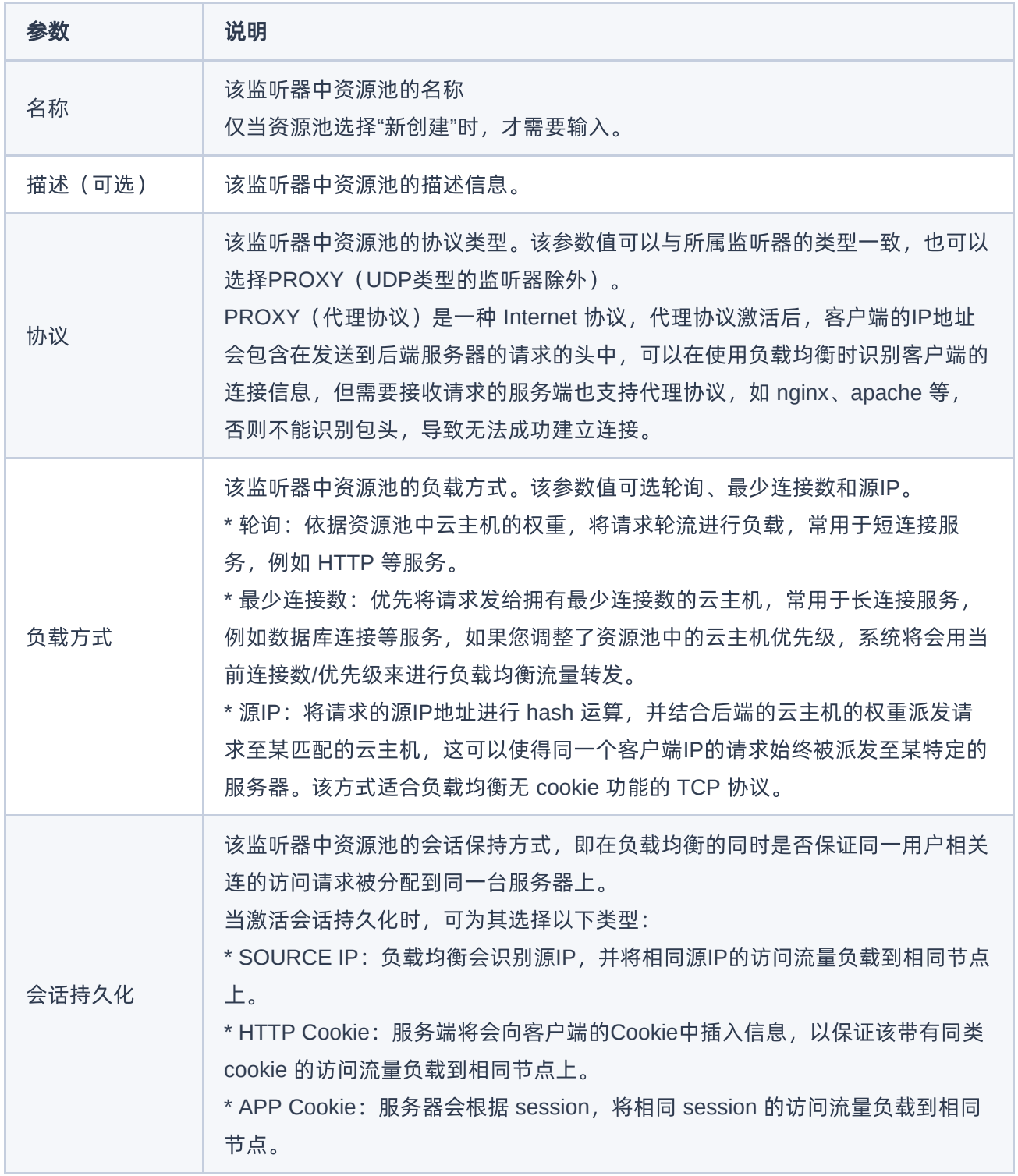

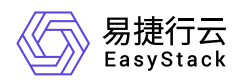

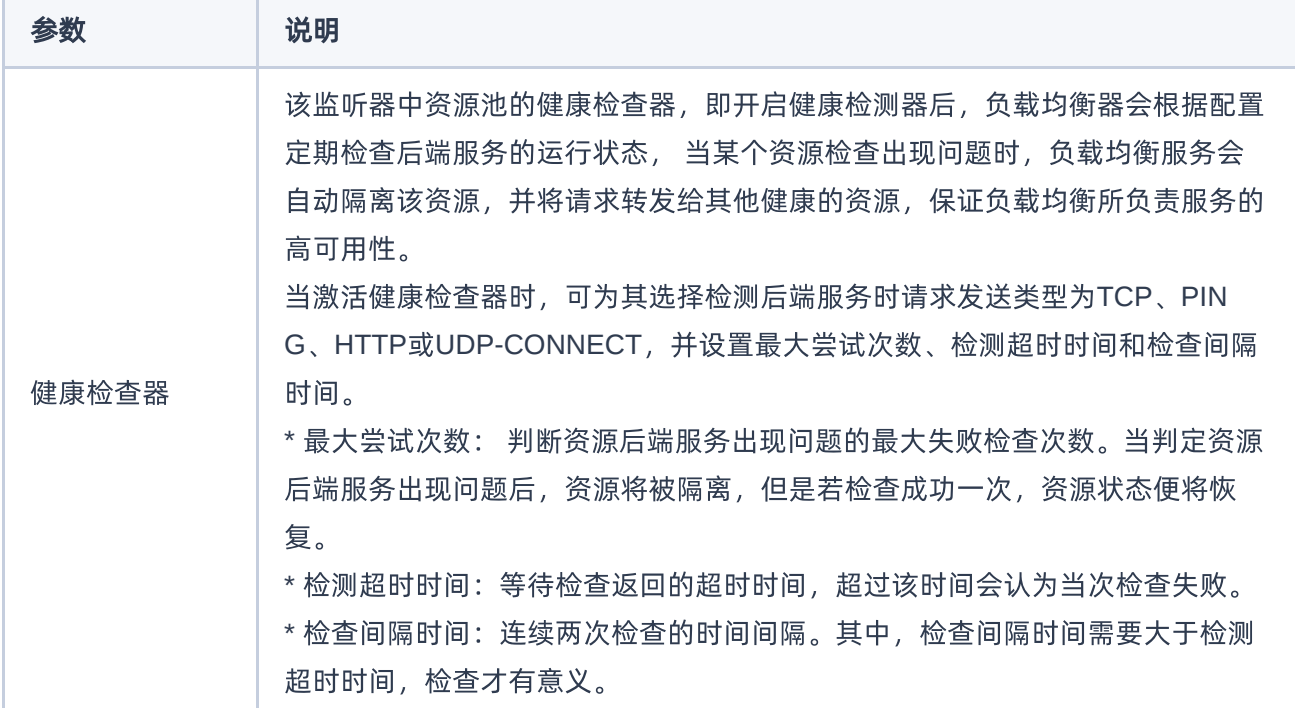

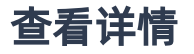

在[监听器]页签中,单击监听器名称 ,可进入其详情页面。在详情页面中,可查看该监听器的基本信息和标签 等信息。

在指定监听器的详情页面中,还支持对监听器执行编辑名称、编辑访问策略和编辑资源池等操作。具体操作说 明如下:

#### 编辑监听器名称

1. 在"基本信息"区域框中,单击名称后的"编辑"图标,弹出"编辑名称"对话框。

2. 配置参数后,单击 保存 ,完成操作。

#### 编辑资源池

1. 在"基本信息"区域框中,单击默认资源池后的"编辑"图标,弹出"编辑默认资源池"对话框。

2. 配置参数后,单击 保存 ,完成操作。

#### 编辑访问策略

版权所有© 北京易捷思达科技发展有限公司

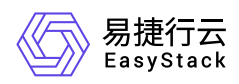

1. 在"基本信息"区域框中,单击访问策略后的"编辑"图标,弹出"编辑访问策略"对话框。

2. 配置参数后,单击 保存 ,完成操作。

对于HTTP/HTTPS协议类型的监听器,还支持在其详情页面中对7层负载均衡策略(下文均简称为L7策略), 执行创建、编辑、删除和激活、禁用等操作。具体操作说明如下:

#### 创建**L7**策略

1. 在"7层负载均衡策略"区域框中,单击 创建7层负载均衡策略 ,弹出"创建7层负载均衡策略"对话框。

2. 配置参数后,单击 保存 ,完成操作。

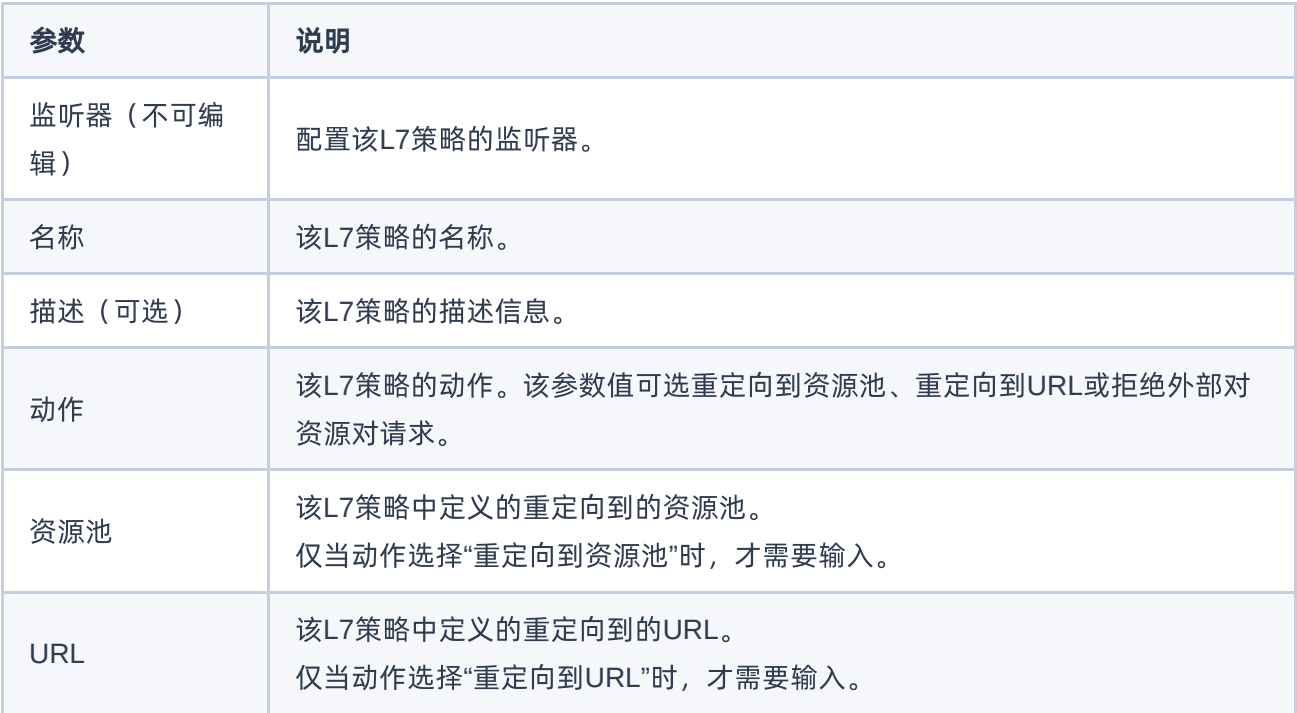

#### 编辑**L7**策略

1. 在"7层负载均衡策略"区域框中, 勾选待操作L7策略后, 单击 编辑 , 弹出"编辑7层负载均衡策略"对话 框。

2. 配置参数后,单击 保存 ,完成操作。

#### 激活**/**禁用**L7**策略

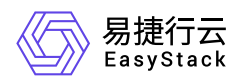

- 1. 在"7层负载均衡策略"区域框中, 勾选待操作L7策略后, 单击 更多 激活 或 禁用 , 弹出"激活/禁用 L7策略"提示框。
- 2. 单击 激活 或 禁用 , 完成操作。

#### 调整**L7**策略优先级

在"7层负载均衡策略"区域框中,单击选中待操作L7策略后,通过上下拖动策略的位置,以调整策略的优先 级。

#### 查看**L7**规则

在"7层负载均衡策略"区域框中,单击待操作L7策略名称后的展开箭头,可查看该L7策略的所有规则。

#### 创建**L7**规则

1. 在"7层负载均衡策略"区域框中,单击待操作L7策略名称后的展开箭头,展开L7规则区域框。

2. 单击 创建 ,弹出"创建规则"对话框。

3. 配置参数后,单击 保存 ,完成操作。

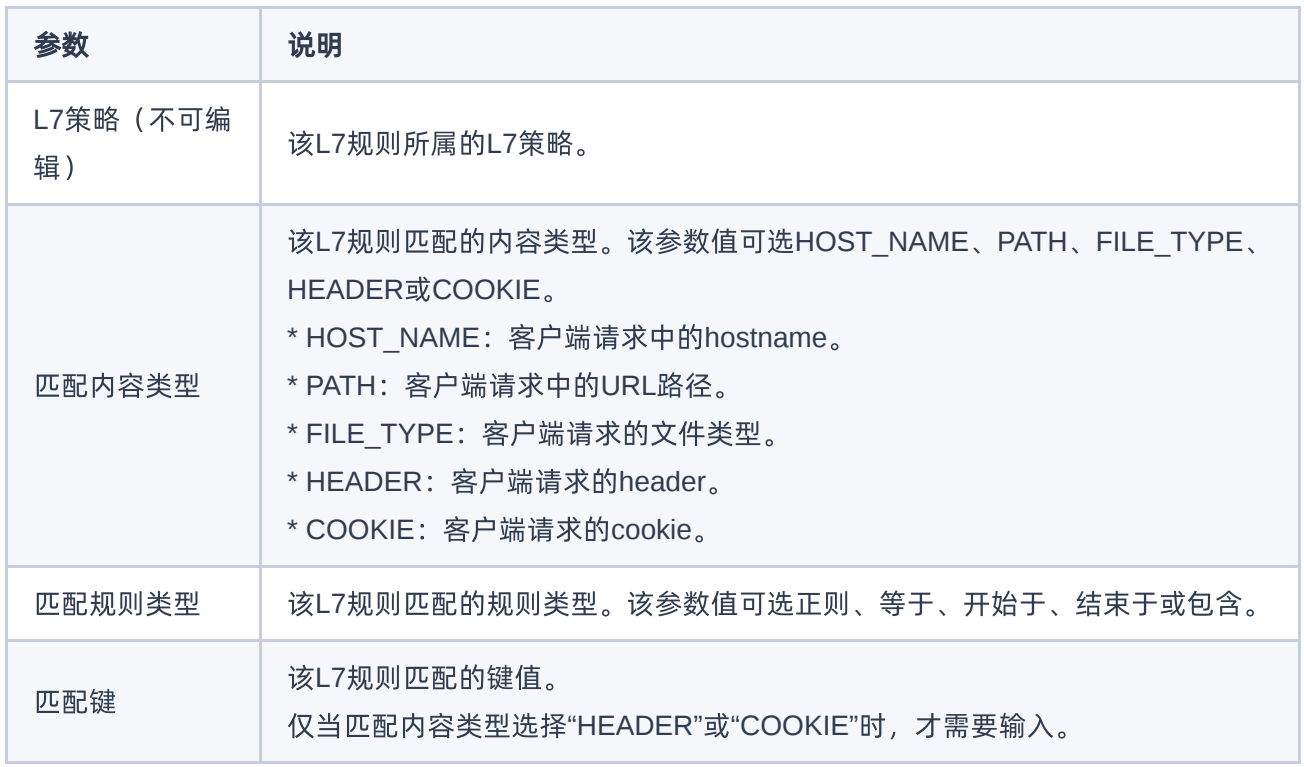

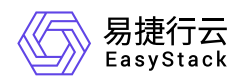

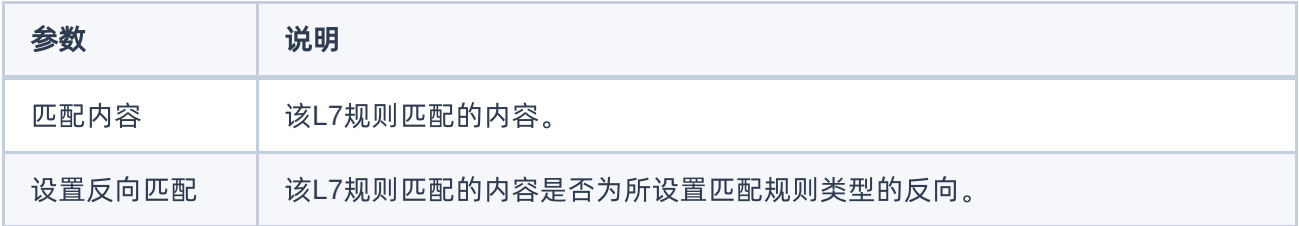

#### 编辑**L7**规则

1. 在"7层负载均衡策略"区域框中,单击待操作L7策略名称后的展开箭头,展开L7规则区域框。

2. 勾选待操作规则后,单击 编辑 ,弹出"编辑L7规则"对话框。

3. 配置参数后,单击 保存 ,完成操作。

#### 激活**/**禁用**L7**规则

1. 在"7层负载均衡策略"区域框中,单击待操作L7策略名称后的展开箭头,展开L7规则区域框。

2. 勾选待操作规则后,单击 激活 或 禁用 ,弹出"激活/禁用L7规则"提示框。

3. 单击 激活 或 禁用 , 完成操作。

#### 删除**L7**规则

1. 在"7层负载均衡策略"区域框中,单击待操作L7策略名称后的展开箭头,展开L7规则区域框。

2. 勾选待操作规则后, 单击 删除规则 , 弹出"删除L7规则"提示框。

3. 单击 删除 , 完成操作。

#### 删除**L7**策略

1. 在"7层负载均衡策略"区域框中,勾选待操作L7策略后,单击 删除 ,弹出"删除L7策略"提示框。

2. 单击 删除 ,完成操作。

#### 编辑

1. 在[监听器]页签中,勾选待操作监听器后,单击 编辑 ,弹出"编辑名称"对话框。

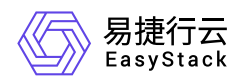

2. 配置参数后,单击 保存 ,完成操作。

# 激活**/**禁用

1. 在[监听器]页签中,勾选待操作监听器后,单击 更多 - 激活 或 禁用 ,弹出"激活/禁用监听器"提示 框。

2. 单击 激活 或 禁用 , 完成操作。

### 编辑标签

1. 在[监听器]页签中, 勾选待操作监听器后, 单击 更多 - 编辑标签 , 弹出"编辑标签"对话框。

2. 配置参数后,单击 保存 ,完成操作。

说明:

当需要添加标签时,除支持选择已创建的标签之外,还支持直接输入需要新建的标签。新建标签将在 关闭对话框后,同步添加至云平台的标签服务中。

# 删除

1. 在[监听器]页签中, 勾选待操作监听器后, 单击 删除 , 弹出"删除监听器"提示框。

2. 单击 删除 ,完成操作。

# 资源池

本小节主要介绍针对资源池的一系列运维管理操作,如:创建、编辑、激活、禁用和删除等。其中,在"独享 型负载均衡"页面中,单击负载均衡器名称进入其详情页面后,选择[资源池]页签,即可访问资源池的各功能。

### 创建

1. 在[资源池]页签中,单击 创建资源池,,进入"创建资源池"页面。

2. 配置参数后,单击 创建 ,完成操作。

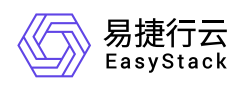

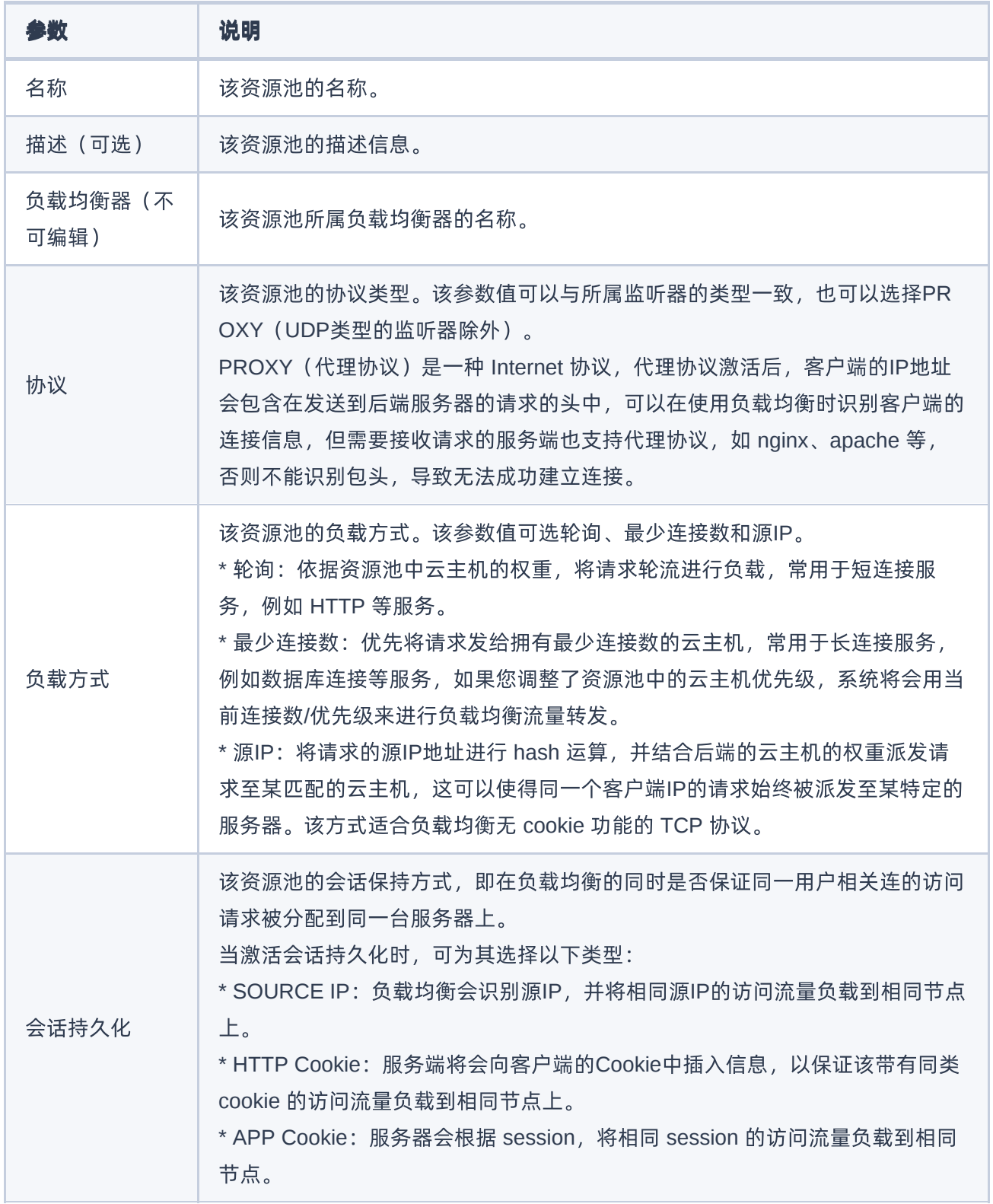

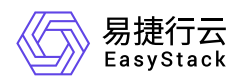

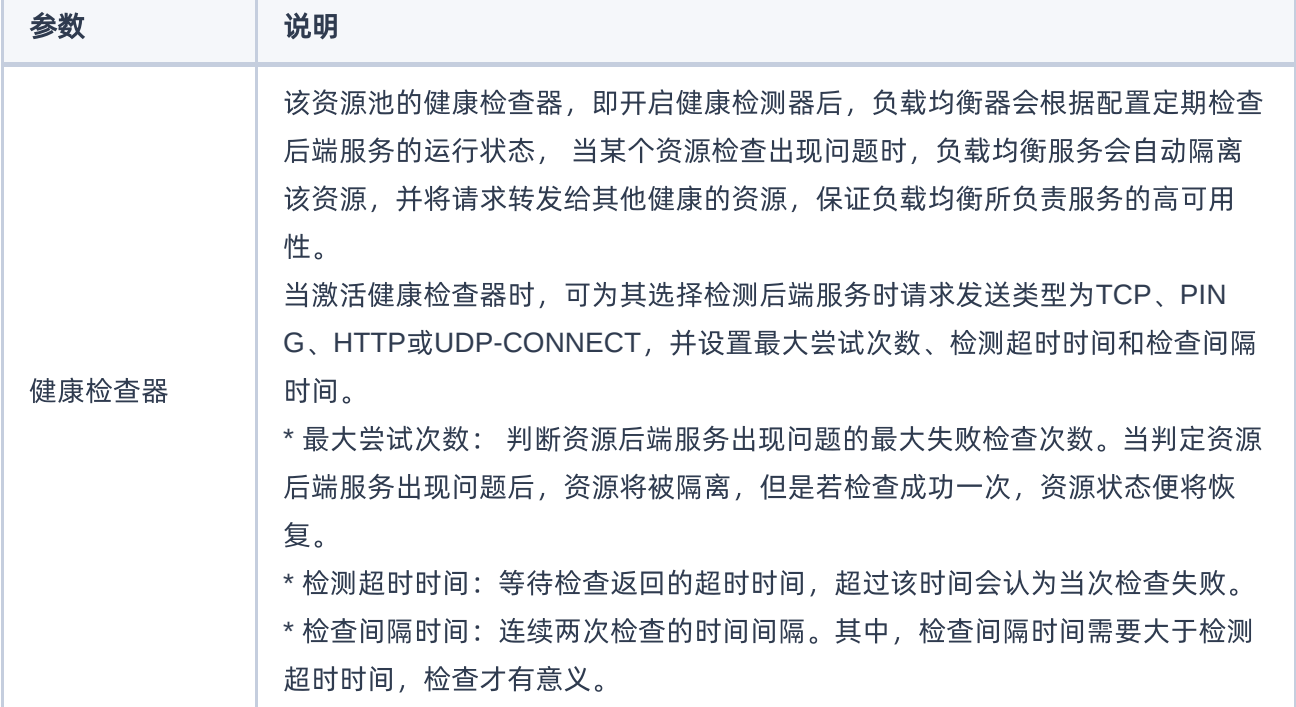

# 查看详情

在[资源池]页签中,单击资源池名称 ,可进入其详情页面。在详情页面中,可查看该资源池的基本信息、标签 和资源列表信息。

在指定资源池的详情页面中,还支持对资源池执行编辑名称、添加资源、编辑资源、删除资源和激活资源、禁 用资源等操作。具体操作说明如下:

#### 编辑资源池名称

1. 在"基本信息"区域框中,单击名称后的"编辑"图标,弹出"编辑名称"对话框。

2. 配置参数后,单击 保存 ,完成操作。

#### 添加资源

1. 在"资源列表"区域框中,单击 添加资源 ,弹出"添加资源"对话框。

2. 在"添加资源"页面中,选择待添加资源后,单击 下一步:资源配置 ,进入"资源配置"页面。

3. 在"资源配置"页面中,配置参数后,单击 下一步:确认信息 ,进入"确认信息"页面。

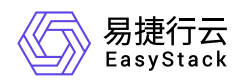

4. 在"确认信息"页面中,确认各资源的配置信息后,单击 添加, 完成操作。

#### 编辑资源

1. 在"资源列表"区域框中, 勾选待操作资源后, 单击 编辑 , 弹出"编辑资源"对话框。

2. 配置参数后,单击 保存 ,完成操作。

#### 激活**/**禁用资源

- 1. 在"资源列表"区域框中, 勾选待操作资源后, 单击 更多 激活 或 禁用 , 弹出"激活/禁用资源"提示 框。
- 2. 单击 激活 或 禁用 , 完成操作。

#### 删除资源

- 1. 在"资源列表"区域框中, 勾选待操作资源后, 单击 删除 , 弹出"删除成员"提示框。
- 2. 单击 删除 ,完成操作。

### 编辑

1. 在[资源池]页签中, 勾选待操作资源池后, 单击 编辑 , 进入"编辑资源池"页面。

2. 配置参数后,单击 保存 ,完成操作。

# 激活**/**禁用

1. 在[资源池]页签中,勾选待操作资源池后,单击 更多 - 激活 或 禁用 ,弹出"激活/禁用资源池"提示 框。

2. 单击 激活 或 禁用 , 完成操作。

#### 编辑标签

1. 在[资源池]页签中,勾选待操作资源池后,单击 更多 - 编辑标签 ,弹出"编辑标签"提示框。

2. 配置参数后,单击 确认 ,完成操作。

版权所有© 北京易捷思达科技发展有限公司

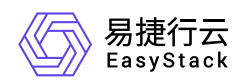

说明:

当需要添加标签时,除支持选择已创建的标签之外,还支持直接输入需要新建的标签。新建标签将在 关闭对话框后,同步添加至云平台的标签服务中。

# 删除

1. 在[资源池]页签中,勾选待操作资源池后,单击 删除 ,弹出"删除资源池"提示框。

2. 单击 删除 ,完成操作。

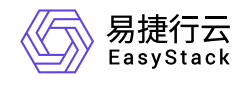

咨询热线:**400-100-3070**

北京易捷思达科技发展有限公司: 北京市海淀区西北旺东路10号院东区1号楼1层107-2号 南京易捷思达软件科技有限公司: 江苏省南京市雨花台区软件大道168号润和创智中心4栋109-110

邮箱:

contact@easystack.cn (业务咨询) partners@easystack.cn(合作伙伴咨询) marketing@easystack.cn (市场合作)